## How to register your project in the JU Project Zone

1. Enter the following address in the browser window:<https://strefaprojektow.uj.edu.pl/>

Only newer browser versions are supported (recommended browser: Google Chrome).

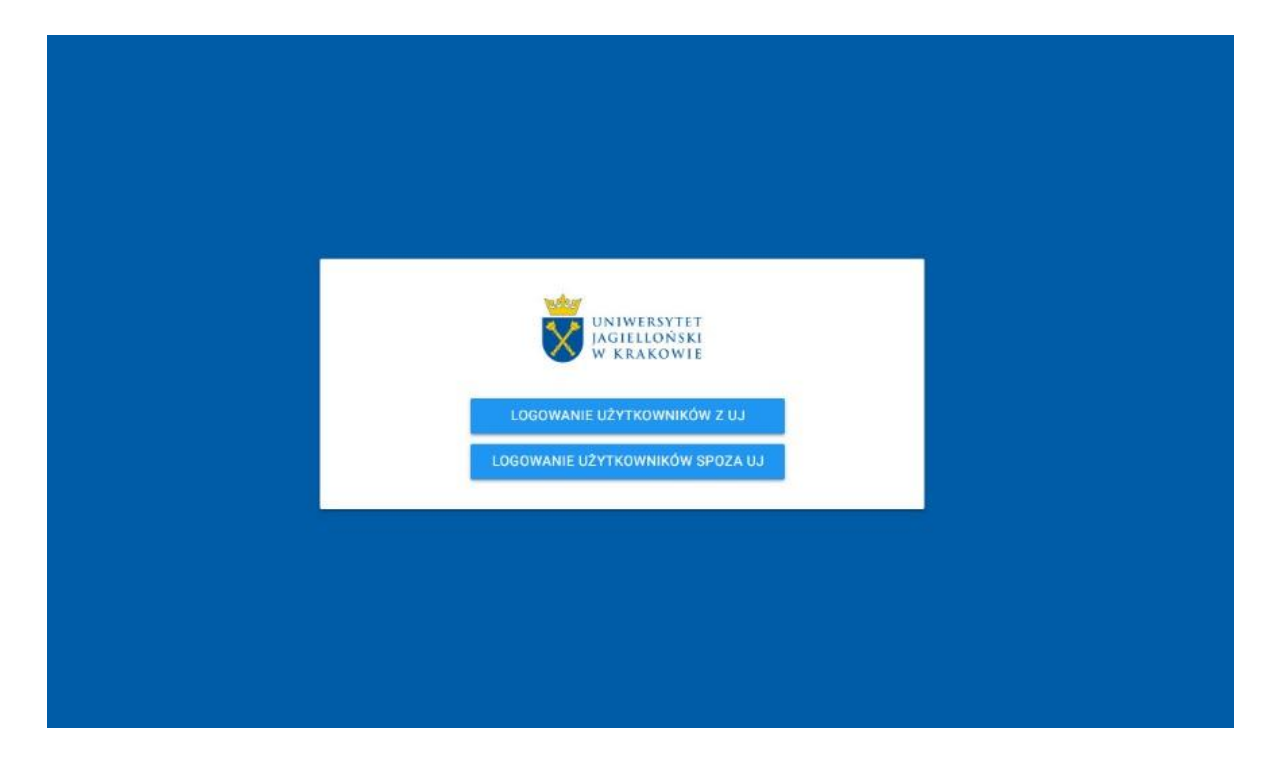

- 2. Please select the first option, **Log-in for JU-registered users**
- 3. In the login page, please enter your standard login and password used in JU systems.

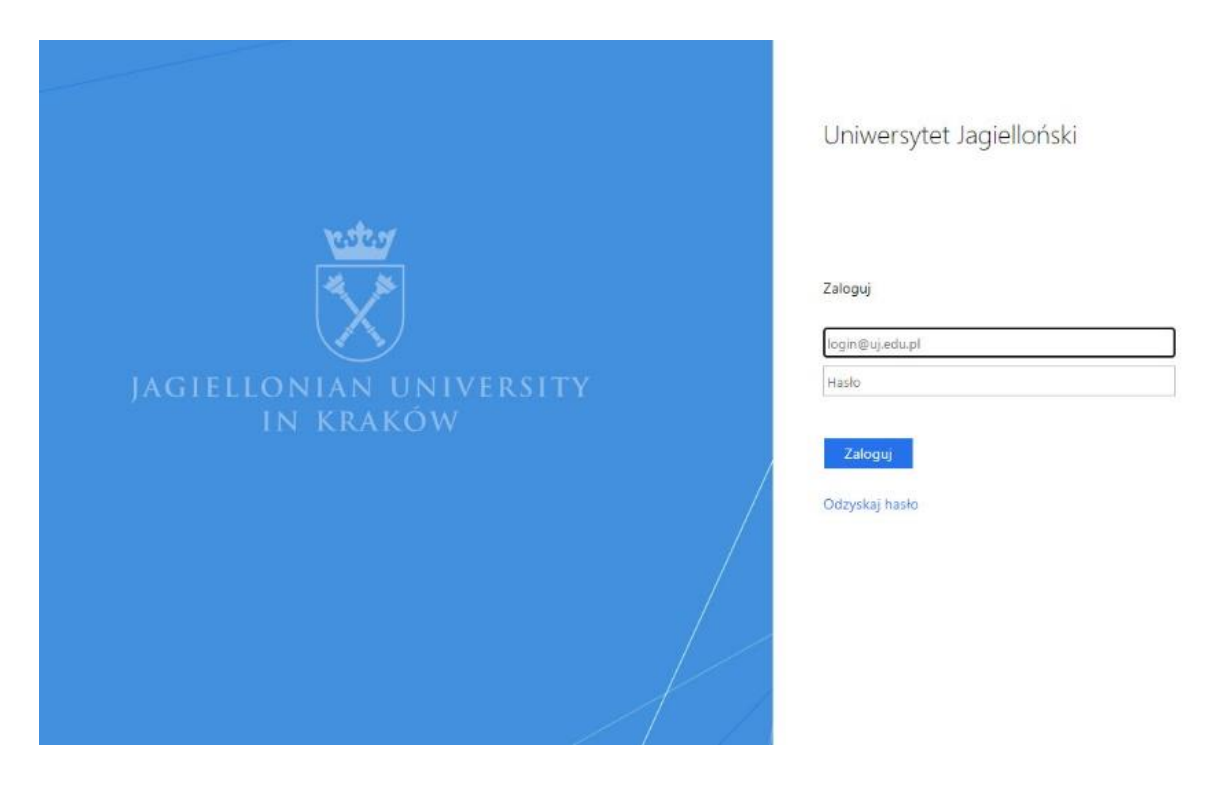

4. Once you're logged in, the homepage of the JU Project Zone system opens.

**In the top-right corner, click the flag icon to switch to English.**

5. In the main menu on the left, please select **Project registration**.

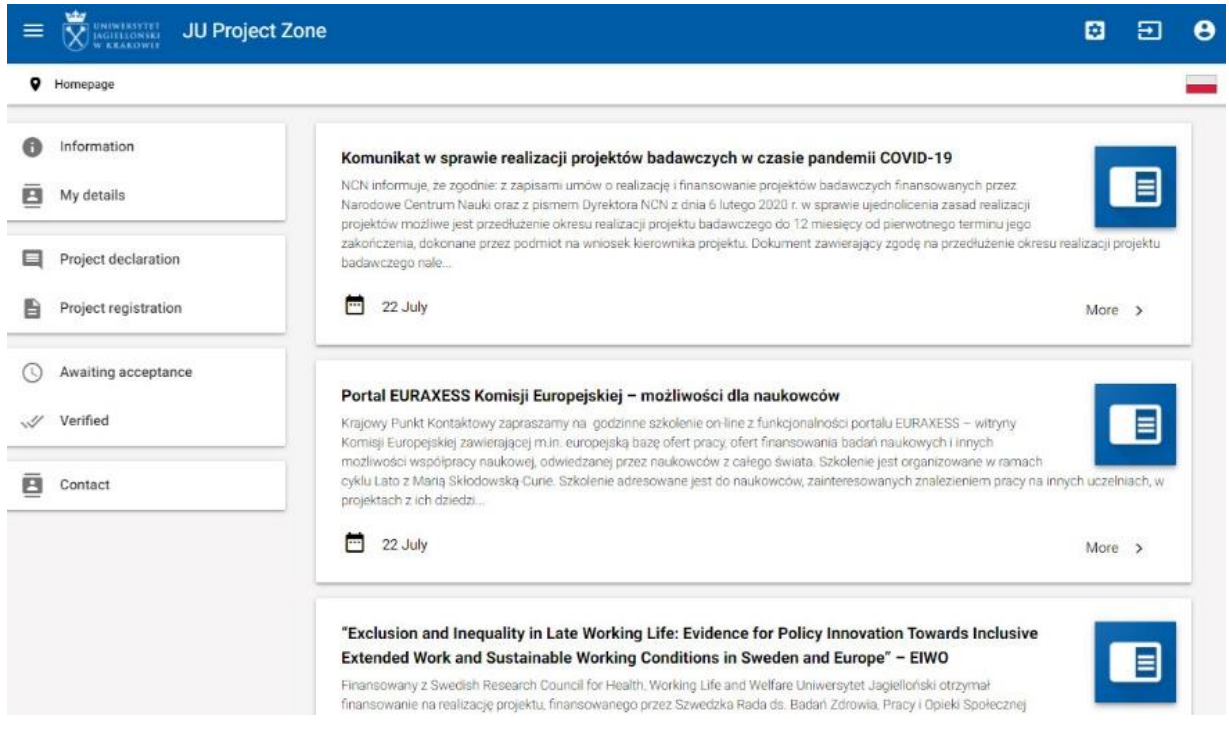

6. In order to begin the registration, click **Add**.

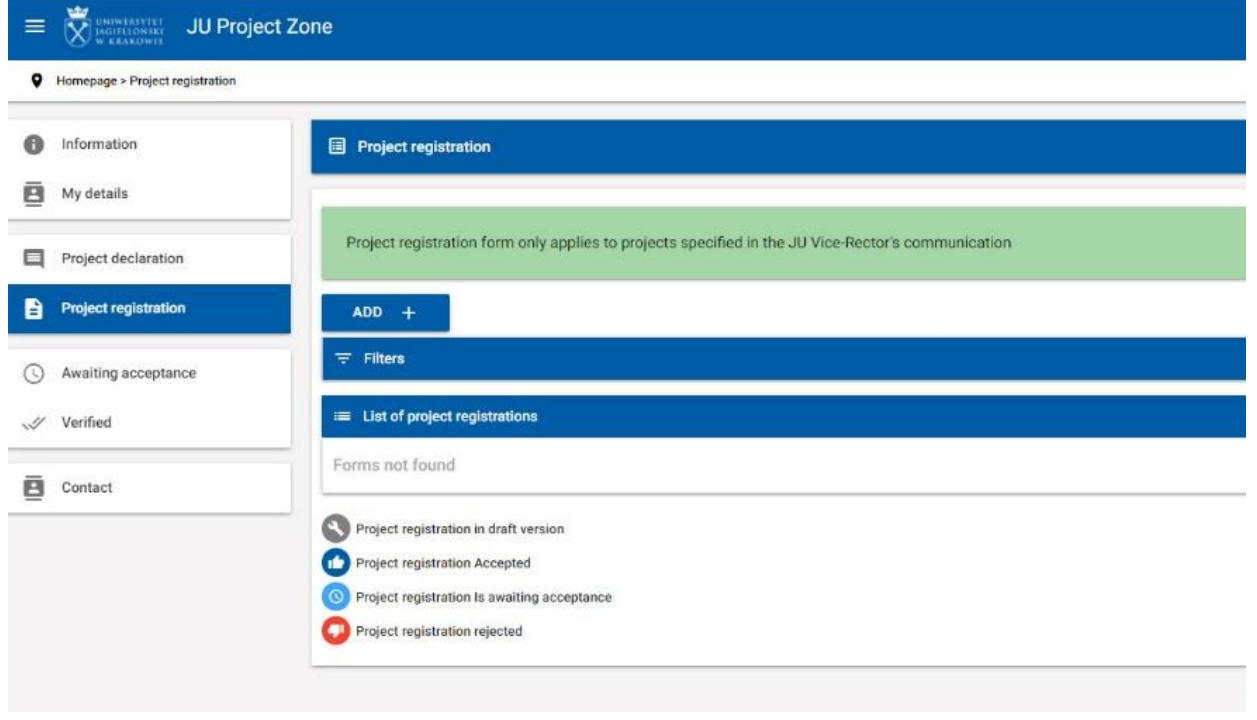

7. In the section **Basic project information**, please select the project type, enter the name of funding institution (including name of funding program/competition scheme and its edition number) and the project title, and select the JU unit in which the project will be implemented.

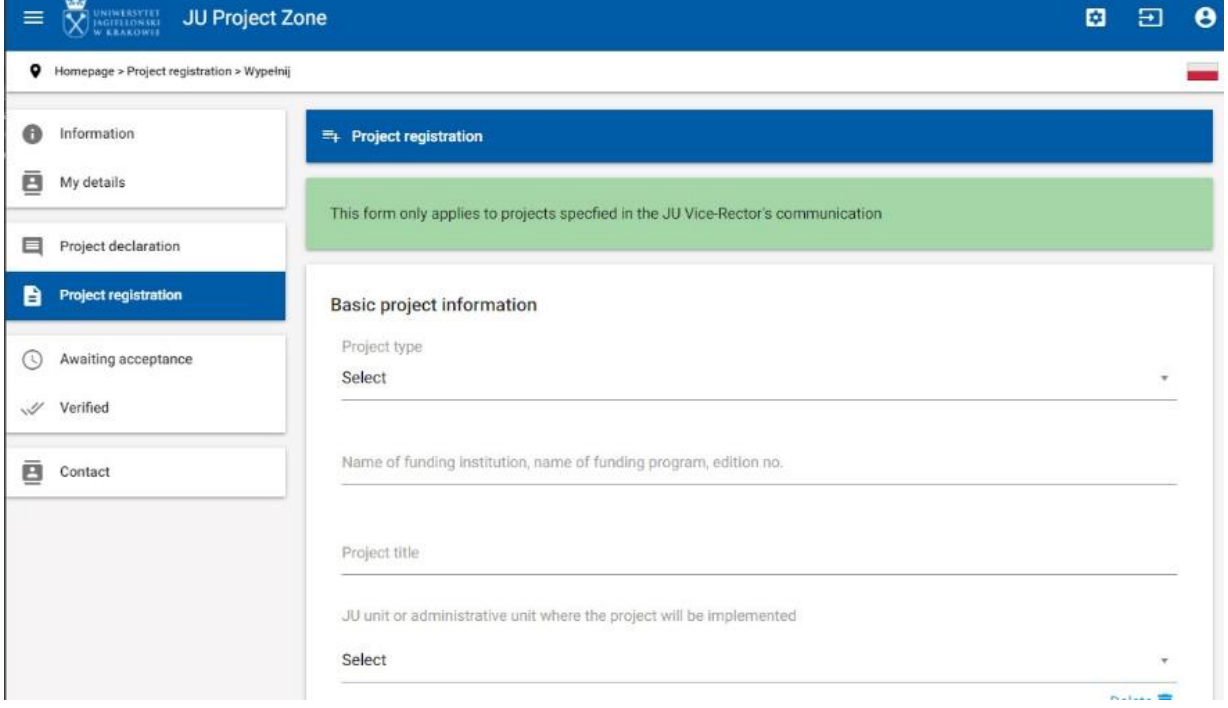

8. Click **Save draft** at the bottom of the electronic form.

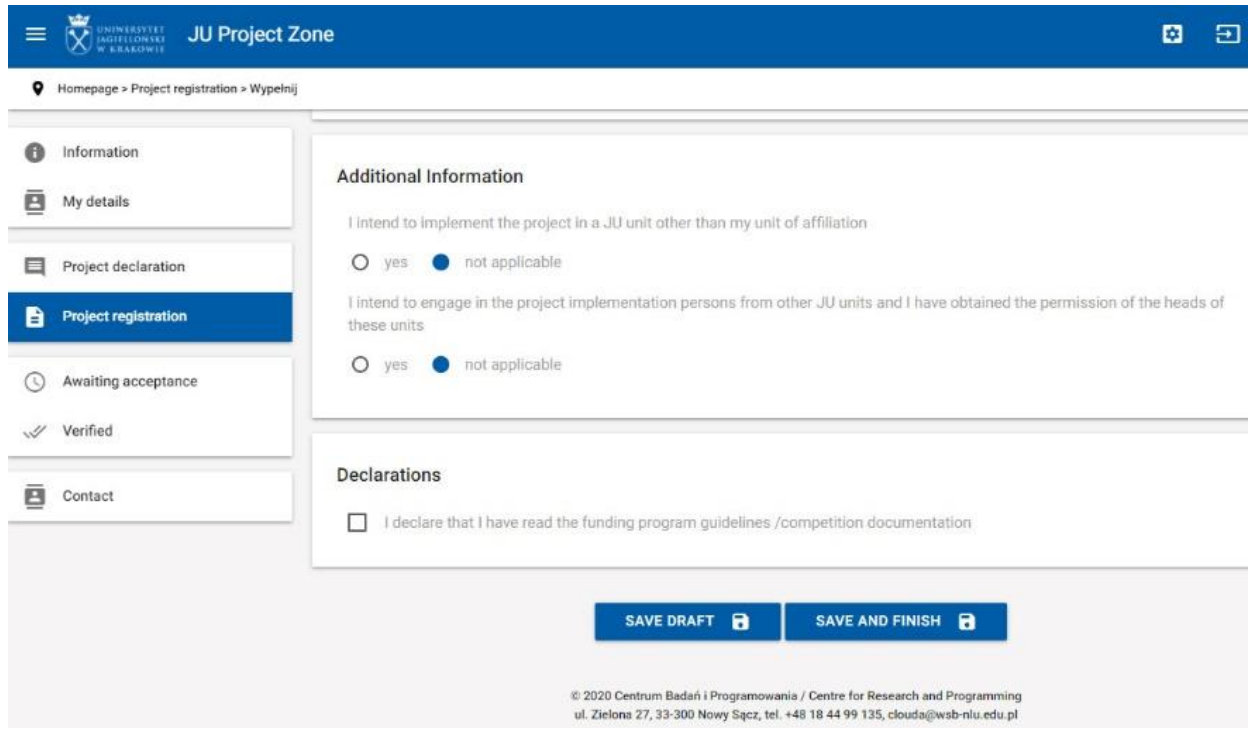

Once the draft form is saved, you may continue entering the details right away, or you may return to it later. If you exit the form at this point, you may access it again from the **Project** 

**registration** tab in the menu. Click the **magnifying glass icon** next to your project registration form, then click **Edit registration form** to return to the editable version.

9. Complete all remaining details.

10. Please make sure that all details are entered according to the guidelines.

11. Once all required details are completed, please click **Save and finish** at the bottom of the form.

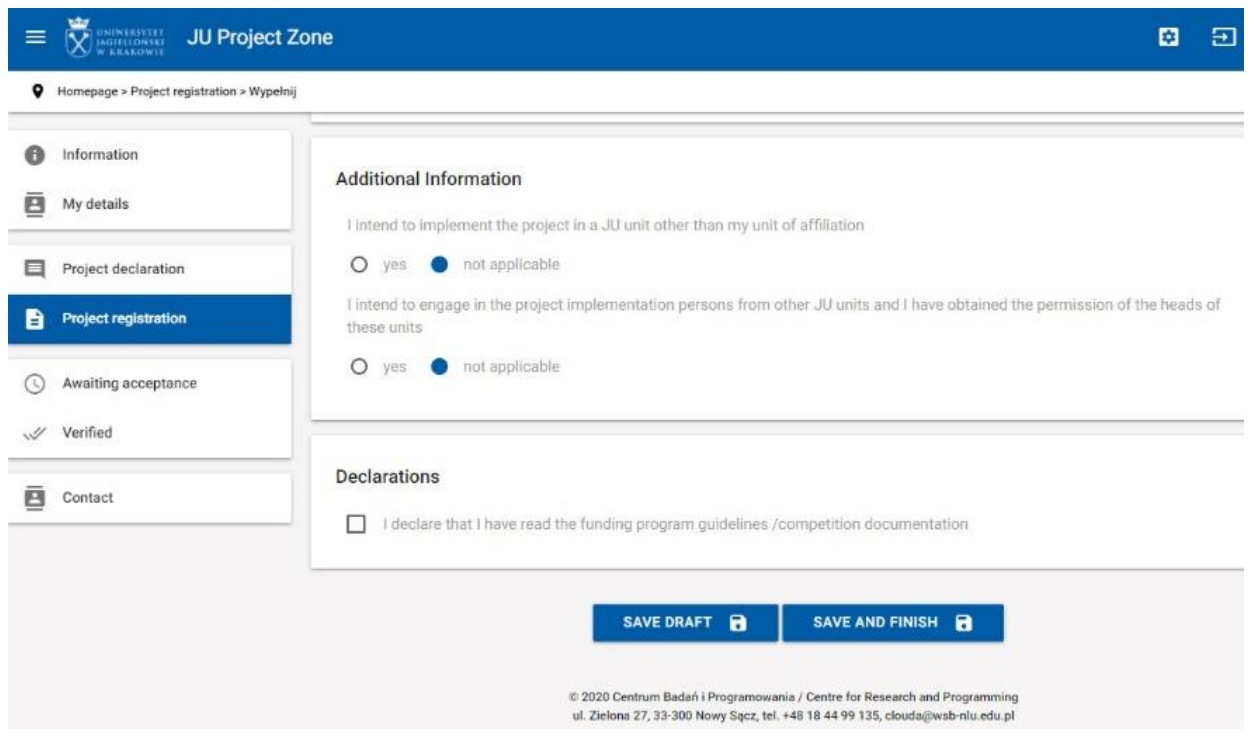

If any details are missing, you will see the following alert **Before saving the document, all required fields (marked in red) must be filled in correctly.**

12. If the system does not identify any irregularities, you will be asked to confirm that you want to save the form as final and submit it. **Yes** to complete the registration.

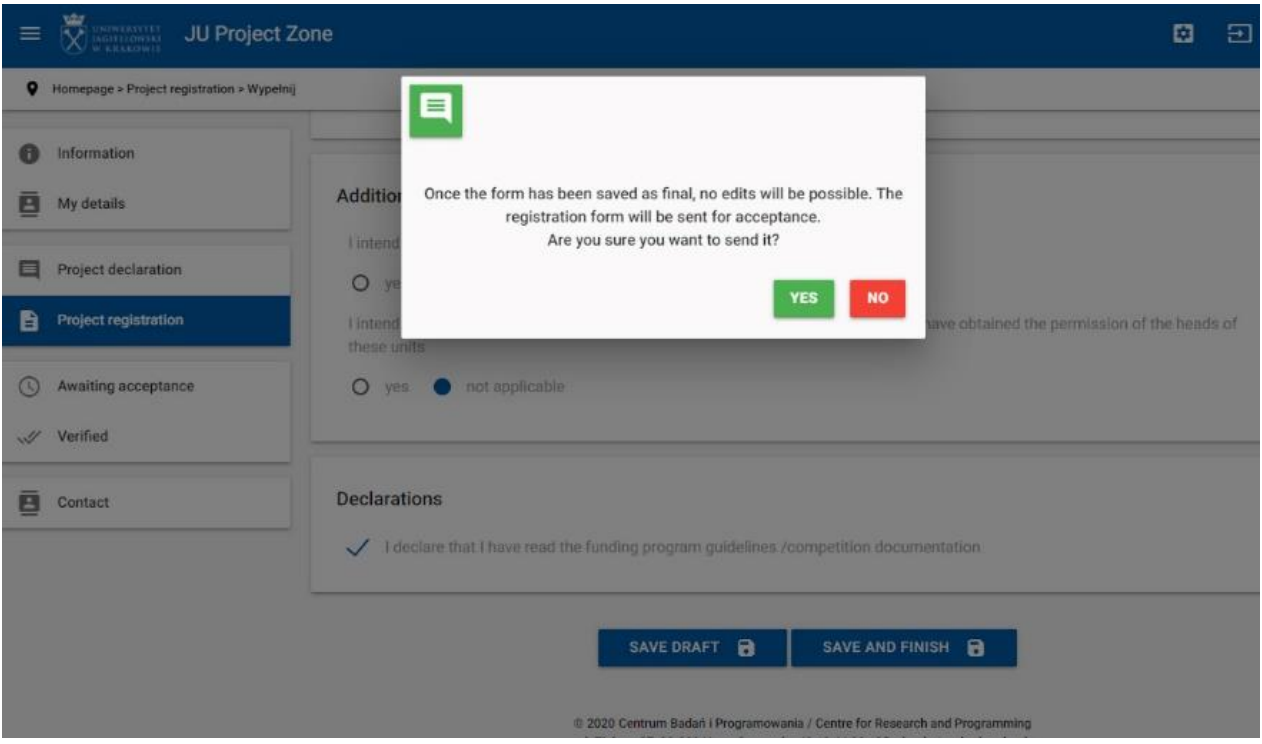

13. If the form has been successfully saved and submitted, a confirmation message will pop up.

14. Please click **OK**. You have submitted the project registration form.

15. The form can still be viewed from the **Project registration** menu.

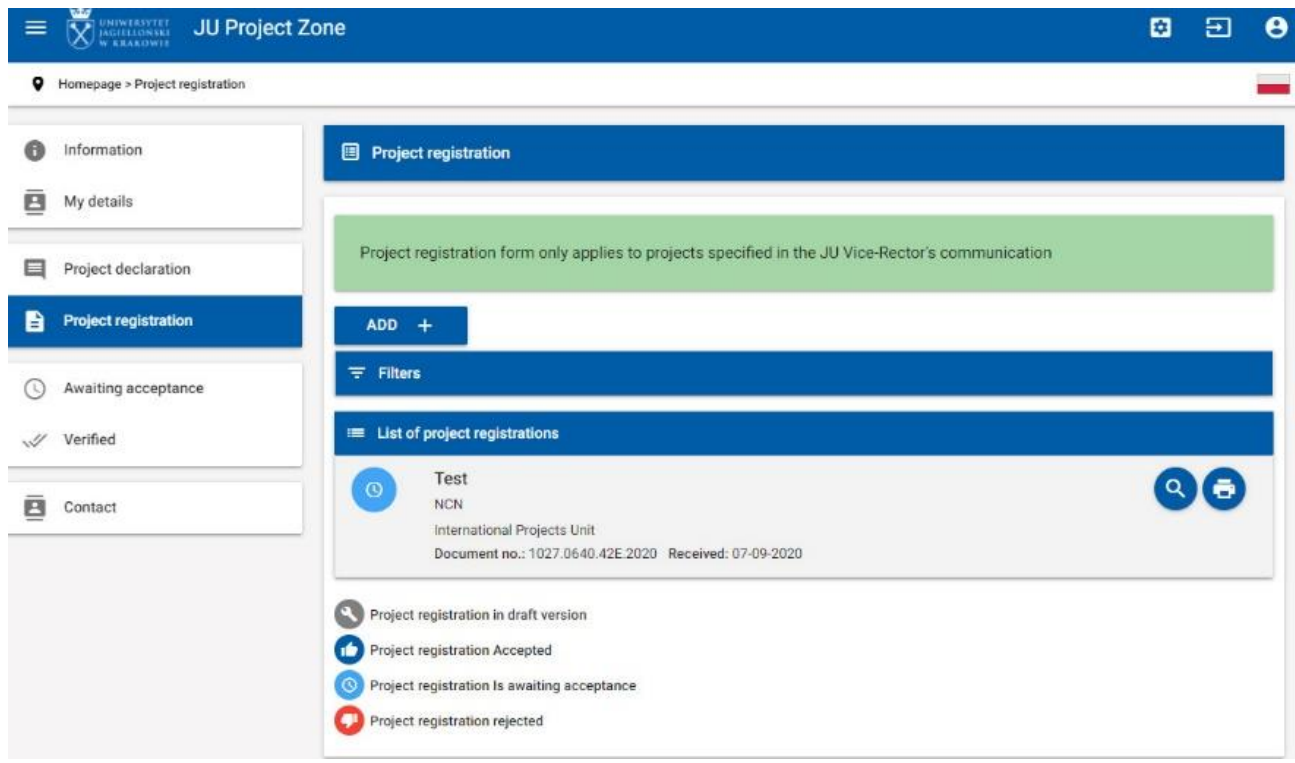

16. Acceptance details are visible in the registration form overview.

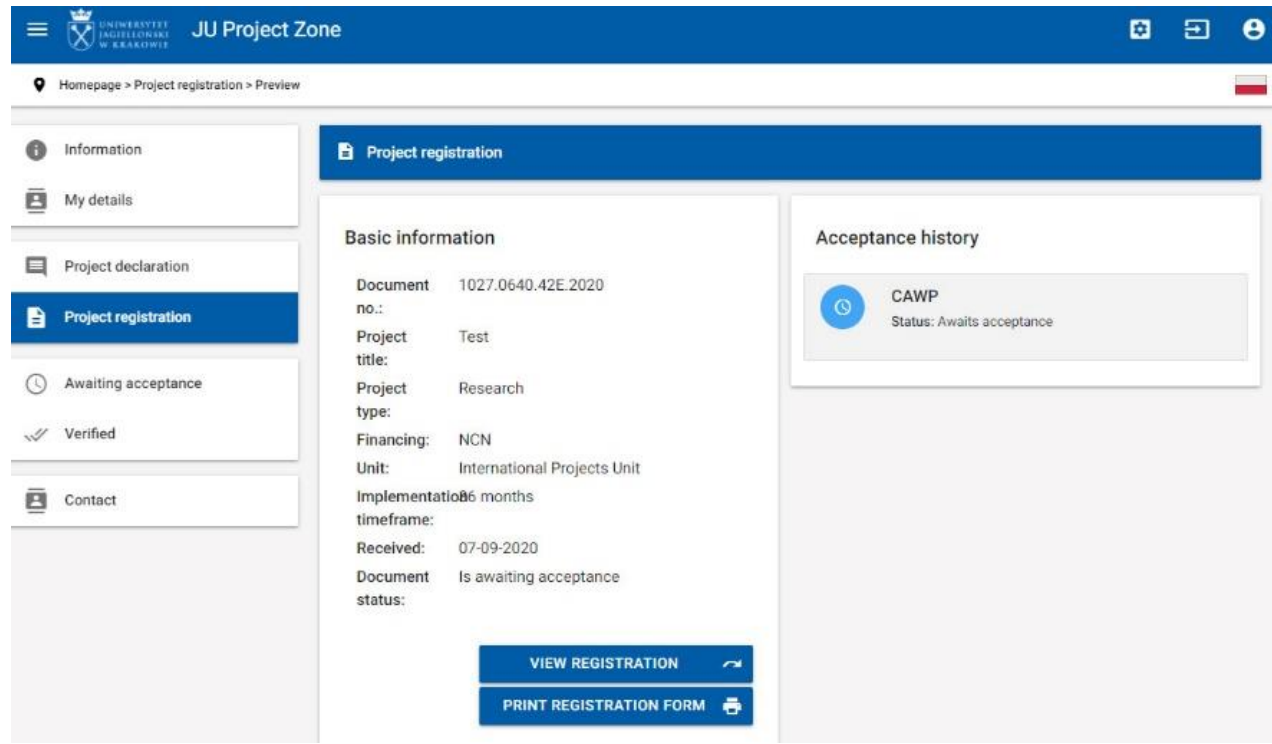